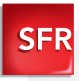

# SONY Xperia<sup>™</sup> E Guide de prise en main

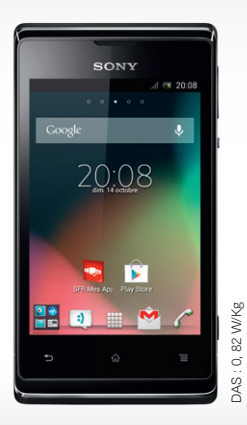

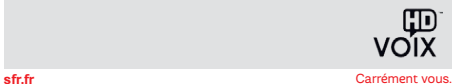

![](_page_0_Picture_4.jpeg)

# Sommaire

![](_page_1_Picture_132.jpeg)

![](_page_2_Picture_121.jpeg)

## BIENVENUE

Découvrez dans ce guide tous les éléments indispensables à l'utilisation des services SFR sur votre SONY Xperia™ E.

#### IMPORTANT À SAVOIR :

Pour vous offrir une expérience optimale, le terminal SONY Xperia™ E se connecte régulièrement à des serveurs mails et internet.

Ces connexions génèrent de manière automatique et inévitable des échanges de données susceptibles de vous être facturés ou décrémentés d'un crédit prépayé ou d'un forfait bloqué.

Pour éviter tout souci de facturation lié à l'utilisation des services utilisant internet, il est fortement recommandé de disposer d'une offre adaptée, incluant de l'internet et des mails en illimités et de ne pas modifier les Réglages préconfigurés par défaut.

Si vous le souhaitez, une utilisation plus rapide et fluide peut se faire via WiFi. Il est notamment conseillé d'utiliser le WiFi pour le streaming ou le téléchargement de jeux, vidéos ou films volumineux.

# UTILISATION A L'ETRANGER

En France, votre SONY Xperia™ E est connecté à Internet en permanence pour vous permettre d'accéder partout et à tout moment aux services Internet mobile comme le web, les mails, la boutique d'applications Google Play™… A l'étranger, l'accès aux services d'échange de données est désactivé par défaut afin de vous éviter tout dépassement important de votre forfait lié à des frais d'itinérance. Même si cette connexion Internet est désactivée, votre smartphone reste fonctionnel (appels, Texto…).

Pour bénéficier de la messagerie électronique, de la navigation web et d'autres services depuis l'étranger, SFR vous recommande d'utiliser un point d'accès WiFi.

L'utilisation des services depuis votre SONY Xperia™ E est soumise à conditions et peut-être payante, selon l'offre SFR souscrite. Services disponibles avec certaines offres SFR en cours de commercialisation. Détails des offres et conditions sur sfr.fr, dans les points de vente assurant la commercialisation des offres SFR et dans la brochure Tarifs des Offres SFR en vigueur.

<span id="page-5-0"></span>1- PREMIÈRES Manipulations

## 1.1 Comment insérer ma carte SIM et la batterie ?

**1/ Avec le Smartphone éteint, poussez le capot vers le haut.** 

![](_page_5_Picture_3.jpeg)

**2/ Insérez la carte SIM selon le schéma indiqué.**

![](_page_5_Picture_5.jpeg)

**3/ Insérez ensuite la batterie dans le bon sens et refermez le capot.** 

![](_page_5_Picture_7.jpeg)

## <span id="page-6-0"></span>1.2 Comment insérer ma carte mémoire Micro SD ?

**1/ Avec le Smartphone éteint, poussez le capot vers le haut.** 

![](_page_6_Picture_2.jpeg)

**2/ Insérez la micro SD selon le schéma indiqué, puis refermez le capot.**

![](_page_6_Picture_4.jpeg)

## <span id="page-7-0"></span>1.3 Comment CHARGER MON MOBILE ?

**Vous devez charger la batterie avant d'utiliser l'appareil pour la première fois.**

![](_page_7_Picture_2.jpeg)

**Branchez la fiche micro-USB du chargeur sur le connecteur du téléphone et branchez l'autre extrémité du chargeur sur une prise de courant.**

![](_page_8_Picture_0.jpeg)

![](_page_8_Picture_8.jpeg)

#### <span id="page-9-0"></span>2- Comment bien démarrer ?

#### 2.1 Comment allumer mon mobile ?

![](_page_9_Picture_2.jpeg)

![](_page_9_Picture_3.jpeg)

Appuyez sur la touche POWER pendant quelques secondes et patientez jusqu'à ce que l'écran s'allume.

NB : Prenez soin d'avoir laissé la batterie en charge au moins 30 minutes si celle-ci était vide.

Entrez le code PIN de la carte SIM et cliquez sur « OK ».

#### <span id="page-10-0"></span>2.2 Comment bien configurer mon mobile au démarrage ? (1/2)

![](_page_10_Picture_1.jpeg)

Vérifiez que « Français » est bien sélectionné et suivez les étapes pour configurer votre SONY Xperia™ E.

![](_page_10_Picture_3.jpeg)

Connectez-vous à un réseau Wi-Fi si vous le souhaitez et cliquez sur « suivant ».

![](_page_10_Picture_5.jpeg)

Choisissez ensuite d'ajouter un compte Google et passez à l'étape suivante.

#### 2.2 Comment bien configurer mon mobile au démarrage ? (2/2)

La configuration d'un compte Gmail™ est primordiale pour pouvoir bénéficier de l'ensemble des fonctionnalités et services de votre mobile Android comme l'accès à Google Play™, la synchronisation des contacts ou encore de votre agenda. Nous vous recommandons de créer gratuitement un compte ou de configurer un compte existant dès le démarrage en suivant ces étapes :

#### Si vous ne possédez pas de compte Gmail™

![](_page_11_Picture_3.jpeg)

Cliquez sur « Nouveau ».

![](_page_11_Picture_5.jpeg)

Renseignez vos informations (nom, adresse mail, mot de passe) puis finalisez la configuration de votre mobile.

## Si vous possédez déjà un compte Gmail™

![](_page_12_Picture_1.jpeg)

Cliquez sur « Compte existant ».

![](_page_12_Picture_3.jpeg)

Entrez vos identifiants (adresse mot de passe) puis finalisez la configuration du mobile.

## <span id="page-13-0"></span>2.3 Comment changer la date et l'heure ?

![](_page_13_Picture_1.jpeg)

Depuis l'écran d'accueil, cliquez sur l'icone « Applications ».

![](_page_13_Picture_3.jpeg)

#### Cliquez sur « Réglages ».

![](_page_13_Picture_5.jpeg)

Sélectionnez « Date et heure ».

![](_page_13_Picture_7.jpeg)

Vous pouvez modifier ces paramètres à votre convenance.

## <span id="page-14-0"></span>2.4 Comment personnaliser mon mobile ? (1/4)

#### Comment personnaliser mon fond d'écran ?

![](_page_14_Picture_2.jpeg)

Depuis l'écran d'accueil, appuyez longuement sur un espace vide.

![](_page_14_Picture_4.jpeg)

Choisissez votre fond d'écran puis cliquez sur « Définir le fond d'écran ».

![](_page_14_Picture_6.jpeg)

Sélectionnez « Fonds d'écran » et choisissez « Fonds d'écran Xperia ».

![](_page_14_Picture_8.jpeg)

Votre fond d'écran est changé.

## <span id="page-15-0"></span>2.4 Comment personnaliser mon mobile ? (2/4)

#### Comment actionner le mode vibreur ?

![](_page_15_Picture_2.jpeg)

Appuyez sur la touche volume bas située sur le côté droit du mobile, iusqu'à obtenir le mode « vibreur ».

![](_page_15_Picture_4.jpeg)

Votre mobile passe en mode vibreur. Appuyez encore une fois pour le mettre en silencieux.

## <span id="page-16-0"></span>2.4 Comment personnaliser mon mobile ? (3/4)

#### Comment personnaliser ma sonnerie ?

![](_page_16_Picture_2.jpeg)

Depuis le Menu d'applications, cliquez sur « Réglages ».

![](_page_16_Picture_4.jpeg)

Appuyez sur « Son » et choisissez « Sonnerie du téléphone ».

![](_page_16_Picture_6.jpeg)

Cliquez sur une sonnerie pour l'entendre puis sur « OK » pour l'utiliser.

## <span id="page-17-0"></span>2.4 Comment personnaliser mon mobile ? (4/4)

#### Comment activer/désactiver le « Bip Touche » ?

![](_page_17_Picture_2.jpeg)

Depuis le Menu d'applications, cliquez sur « Réglages ».

![](_page_17_Picture_4.jpeg)

Appuyez sur « Son » et choisissez « Sonnerie du téléphone ».

![](_page_17_Picture_6.jpeg)

Décochez « Sonorité des touches d'appels » et « Son des touches ».

## <span id="page-18-0"></span>2.5 Comment importer les contacts de la carte SIM ? (1/2)

Les contacts sont automatiquement lus depuis la carte SIM mais vous pouvez les enregistrer dans la mémoire du téléphone ou sur votre compte Gmail™.

![](_page_18_Picture_2.jpeg)

Depuis le Menu Cliquez sur « Importer ». d'applications, cliquez s applications,

![](_page_18_Picture_4.jpeg)

## 2.5 Comment importer les contacts de la carte SIM ? (2/2)

![](_page_19_Picture_1.jpeg)

Sélectionnez « Carte SIM » et choisissez où enregistrer les contacts (Gmail est recommandé)

![](_page_19_Picture_3.jpeg)

Il suffit d'appuyer sur le nom d'un contact pour l'importer.

# <span id="page-20-0"></span>2.6 Comment créer un contact ?

![](_page_20_Picture_1.jpeg)

Denuis le Menu d'applications, cliquez sur « Contacts ».

![](_page_20_Picture_3.jpeg)

Cliquez sur l'icone « + » et choisissez où vous souhaitez enregistrer votre contact

![](_page_20_Picture_5.jpeg)

Remplissez les champs et cliquez sur « OK ».

## <span id="page-21-0"></span>2.7 Comment passer / décrocher un appel ?

#### Comment passer un annel?

![](_page_21_Picture_2.jpeg)

Depuis l'écran d'accueil, sélectionnez l'icône « Téléphone ».

![](_page_21_Picture_4.jpeg)

Saisissez le numéro ou le nom du contact puis appuyez sur « Appel ».

#### Comment décrocher un appel ?

![](_page_21_Picture_7.jpeg)

Lorsque vous recevez un appel, pour décrocher, glissez l'icône « Répondre » vers la droite.

Pour refuser cet appel et le transférer à votre répondeur, glissez l'icône « Refuser » vers la gauche.

## <span id="page-22-0"></span>2.8 COMMENT APPELER LA MESSAGERIE VOCALE?

![](_page_22_Picture_1.jpeg)

Depuis l'écran d'accueil, sélectionnez l'icône « Téléphone ».

![](_page_22_Picture_3.jpeg)

Faites un appui long sur la touche 1 pour appeler directement la messagerie vocale. Sinon, composez le 123 puis appuyer sur la touche « Appeler ».

## <span id="page-23-0"></span>2.9 Comment envoyer un SMS/MMS ? (1/2)

#### Comment écrire/envoyer un SMS ?

![](_page_23_Picture_2.jpeg)

Depuis l'écran d'accueil, cliquez sur l'icone « Message ».

![](_page_23_Picture_4.jpeg)

Cliquez sur « Nouveau message ».

![](_page_23_Picture_6.jpeg)

Saisissez le nom ou numéro du contact, puis tapez votre message à l'aide du clavier. Enfin, terminez en cliquant sur « Envoi ».

## 2.9 Comment envoyer un SMS/MMS ? (2/2)

#### Comment écrire/envoyer un MMS ?

![](_page_24_Picture_2.jpeg)

Pour envoyer un MMS, cliquez sur « joindre ».

![](_page_24_Picture_4.jpeg)

Sélectionnez l'élément à ajouter (image, vidéo etc.) et cliquez sur « OK » pour valider.

![](_page_24_Picture_6.jpeg)

Envoyez votre MMS en cliquant sur « envoi ».

## <span id="page-25-0"></span>2.10 Comment supprimer un SMS/MMS ? (1/2)

#### Comment supprimer un SMS/MMS ?

![](_page_25_Picture_2.jpeg)

Depuis l'écran d'accueil, cliquez sur l'icone « Message ».

![](_page_25_Picture_4.jpeg)

Faites un appui long sur le SMS/MMS à supprimer.

![](_page_25_Picture_6.jpeg)

Cliquez sur « Supprimer » puis validez en cliquant sur « Oui ».

## 2.10 Comment supprimer un SMS/MMS ? (2/2)

#### Comment supprimer une conversation ?

![](_page_26_Picture_2.jpeg)

Faites un appui long sur la conversation à supprimer.

![](_page_26_Picture_4.jpeg)

Cliquez ensuite sur « Supprimer » et validez en cliquant sur « Oui ».

## <span id="page-27-0"></span>2.11 Comment activer/désactiver le WiFi ?

![](_page_27_Picture_1.jpeg)

Denuis le Menu d'applications, cliquez sur « Réglages ».

![](_page_27_Picture_3.jpeg)

#### Appuyez sur « Wi-Fi ».

![](_page_27_Picture_5.jpeg)

Connectez vous au réseau de votre choix. Pour le désactiver, positionnez le curseur sur « Non ».

## 2.11 Comment activer/désactiver Le Bluetooth ?

![](_page_28_Picture_1.jpeg)

Depuis le Menu d'applications, cliquez sur « Réglages ».

![](_page_28_Picture_3.jpeg)

Pour activer le Bluetooth, positionnez le curseur sur « Oui ».

## <span id="page-29-0"></span>2.12 OUELOUES TRUCS ET ASTUCES (1/3)

#### Comment supprimer/ajouter des icônes sur mes écrans ?

![](_page_29_Picture_2.jpeg)

Depuis le menu d'applications, cliquez longuement sur une application. Relâchez l'icône pour la positionner où vous le souhaitez.

![](_page_29_Picture_4.jpeg)

Cliquez longuement sur une des icônes que vous souhaitez supprimer de l'écran et faites la glisser sur la poubelle en bas.

Vous pouvez déplacer l'icône sur les autres écran en appuyant dessus et en la faisant glisser sur le coté de l'écran.

## <span id="page-30-0"></span>2.12 QUELQUES TRUCS ET ASTUCES (2/3)

#### Comment déverrouiller mon mobile ?

![](_page_30_Picture_2.jpeg)

Lorsque le mobile se met en veille, vous pouvez le déverrouillez en déplaçant le cadenas vers la droite.

#### Comment gérer le multitâche ?

![](_page_30_Picture_5.jpeg)

Cliquez sur la touche  $\overline{\bullet}$  Home »  $\overline{\bullet}$ 

![](_page_30_Picture_7.jpeg)

Vous découvrez toutes les applis récemment utilisées. Pour fermer une application, glissez-la vers la gauche ou la droite.

## <span id="page-31-0"></span>2.12 OUELOUES TRUCS ET ASTUCES (3/3)

#### Comment créer des dossiers ?

![](_page_31_Picture_2.jpeg)

Depuis l'écran d'accueil, repérez les icônes que vous souhaitez mettre dans le même dossier.

![](_page_31_Picture_4.jpeg)

Superposez les icônes l'une sur l'autre, le dossier se crée automatiquement.

![](_page_32_Picture_0.jpeg)

Faites un appui bref sur Votre dossier est créé. le nom du dossier pour le personnaliser (nom, couleur) et cliquez sur  $\overline{\bullet}$  OK ».

![](_page_32_Figure_2.jpeg)

# <span id="page-33-0"></span>3- Comment aller sur Internet et m'initier à ANDROID™ ?

3.1 Comment créer ou Me connecter à un compte GMAII ™ ?

La configuration d'un compte Gmail™ est primordiale pour pouvoir bénéficier de l'ensemble des fonctionnalités et services de votre mobile Android comme l'accès à Google Play™, la synchronisation des contacts ou encore de votre agenda. Nous vous recommandons de créer gratuitement un compte ou de configurer un compte existant dès le démarrage en suivant ces étapes :

#### Si vous ne possédez pas de compte Gmail™

![](_page_33_Picture_4.jpeg)

Cliquez sur « Nouveau ».

![](_page_33_Picture_6.jpeg)

Renseignez vos informations (nom, adresse mail, mot de passe).

Cette étape n'est pas nécessaire si vous avez créé, ou vous êtes connecté à votre compte Gmail™ au démarrage du mobile.

#### Si vous possédez déjà un compte Gmail™

![](_page_34_Picture_1.jpeg)

Cliquez sur « Compte existant ».

![](_page_34_Picture_3.jpeg)

Entrez vos identifiants (adresse, mot de passe).

Cette étape n'est pas nécessaire si vous avez créé, ou vous êtes connecté à votre compte Gmail™ au démarrage du mobile.

## <span id="page-35-0"></span>3.2 Comment paramétrer mon compte mail ?

![](_page_35_Picture_1.jpeg)

Depuis le Menu d'applications, cliquez sur « E-mail ».

![](_page_35_Picture_3.jpeg)

Choisissez le type<br>d'adresse mail à d'adresse configurer.

![](_page_36_Picture_0.jpeg)

Entrez vos identifiants et mot de passe de votre boite mail à configurer puis finalisez en cliquant sur « Suivant ».

Pour toute question concernant les paramètres de compte email, vous pouvez vous rendre sur assistance.sfr.fr

## <span id="page-37-0"></span>3.3 Comment TÉLÉCHARGER DES APPLICATIONS SUR PLAY STORE™?

Google Play Store™ vous permet d'accéder depuis votre mobile à un large choix d'applications gratuites ou payantes et de jeux, classés par catégories, ainsi qu'aux applications spécifiques développées par SFR.

Pour accéder à la boutique d'applications Play Store™ vous devez au préalable avoir créé un compte de messagerie Gmail™. Voir page 34.

![](_page_37_Picture_3.jpeg)

Depuis l'écran d'accueil, appuyez sur « Play Store ».

![](_page_37_Picture_5.jpeg)

Pour rechercher l'application que vous souhaitez télécharger, cliquez sur la loupe puis tapez votre recherche.

![](_page_38_Picture_0.jpeg)

Cliquez sur l'application.

![](_page_38_Picture_2.jpeg)

Cliquez sur « installer » et acceptez les conditions.

L'application va s'installer sur votre mobile, vous pourrez y accéder simplement depuis votre menu principal ou en installant le raccourci sur un de vos écrans (appui long sur l'application depuis le menu).

#### <span id="page-39-0"></span>3.4 Comment acheter une application avec ma Facture SFR ?

![](_page_39_Picture_1.jpeg)

Choisissez une application payante et cliquez sur le prix.

![](_page_39_Picture_3.jpeg)

#### Cliquez sur « continuer ».

![](_page_39_Picture_5.jpeg)

Choisissez « Facturer mon compte SFR » et « Continuer ». Entrez ensuite vos informations (nom, adresse et numéro de téléphone).

![](_page_40_Picture_0.jpeg)

Cochez la case d'acceptation des conditions et finalisez en cliquant sur « Accepter et acheter ».

![](_page_40_Figure_2.jpeg)

Entrez le mot de passe de votre compte Gmail et cliquez sur « OK ». L'application se télécharge.

Cette méthode de paiement est valable pour tous types de contenus téléchargés dans le Play Store™ (livre, film, musique, application).

# <span id="page-41-0"></span>3.5 Comment aller sur Internet ?

![](_page_41_Picture_1.jpeg)

Denuis le Menu d'applications, cliquez sur « Navigateur ».

![](_page_41_Picture_3.jpeg)

Tapez l'adresse du site que vous souhaitez visiter puis cliquez sur « OK ».

![](_page_41_Picture_5.jpeg)

Vous pouvez ajouter des favoris, ouvrir de nouvelles fenêtres etc en cliquant sur la touche « Option ».

## <span id="page-42-0"></span>3.6 Comment faire une recherche Google™ ?

![](_page_42_Picture_1.jpeg)

Depuis l'écran d'accueil, cliquez sur la barre de recherche Google.

![](_page_42_Picture_3.jpeg)

Tapez votre recherche à l'aide du clavier qui apparait puis cliquez sur la loupe.

## <span id="page-43-0"></span>3.7 quels sont les services Google™ intégrés ?

avec Android accédez au meilleur DES services GoogleTM :

![](_page_43_Picture_2.jpeg)

Accédez à la plus grande bibliothèque de vidéos au Monde. Envoyez, visualisez et partagez des séquences vidéos avec vos amis simplement et rapidement.

![](_page_43_Picture_4.jpeg)

Vous aurez réponse à tout avec la recherche Google à portée de main. Essayez la recherche vocale en appuyant sur le micro dans la barre de recherche !

![](_page_43_Picture_6.jpeg)

Naviguez sur internet à toute vitesse avec le navigateur Chrome™. Gérez vos onglets et vos favoris facilement, ou bien passez en mode privé.

![](_page_44_Picture_0.jpeg)

Google Maps™ est votre référence cartographique. Repérez-vous à tout moment, recherchez un commerce de proximité,<br>ou découvrez un lieu avec Streetview™ Sauvegardez vos cartes hors connexion, ou bien lancez le GPS à commande vocale pour naviguer vers votre prochaine destination.

![](_page_44_Picture_2.jpeg)

La messagerie Gmail™ optimisée pour Android vous permettra de traiter vos emails plus efficacement que jamais. Avec Google+ gérez vos contacts par cercle, invitez jusqu'à 9 contacts pour une session de vidéo-chat.

![](_page_44_Picture_4.jpeg)

Google Play™ est votre destination pour trouver une appli, un film ou un livre. Choisissez parmi+ de 700.000 applications de tout genre. Achetez un livre ou un film pour en profiter sur votre tablette, même hors connexion.

#### <span id="page-45-0"></span>4- COMMENT accéder aux services sfr ?

#### 4.1 Comment m'amuser avec SFR Jeux ?

Découvrez un catalogue de jeux tactiles et en haute définition adaptés à votre téléphone

![](_page_45_Picture_3.jpeg)

Depuis l'écran d'accueil, cliquez sur le dossier SFR puis sur « SFR Jeux ».

![](_page_45_Picture_5.jpeg)

Pour acheter un jeu, cliquez sur celui que vous souhaitez dans le catalogue.

![](_page_46_Picture_0.jpeg)

Cliquez ensuite sur son prix, puis sur « Confirmer ».

![](_page_46_Picture_2.jpeg)

Après que le paiement soit accepté, le jeu s'installe directement sur votre mobile.

## <span id="page-47-0"></span>4.2 Comment profiter d'autres services SFR grâce à SFR Mes Applis ?

Vous pouvez télécharger gratuitement et simplement l'ensemble des applications SFR et leurs mises à jour depuis SFR Mes Applis

![](_page_47_Picture_2.jpeg)

Depuis l'écran d'accueil, cliquez sur le dossier SFR puis sur « Gérer mes applis ».

![](_page_47_Picture_4.jpeg)

Sur l'écran principal, vous trouverez l'espace du téléphone disponible, la liste des applis SFR et les mises à jour disponibles.

![](_page_48_Picture_0.jpeg)

Dans la section « Applications SFR », vous pouvez télécharger les autres applis SFR ou les mettre à jour.

![](_page_48_Picture_2.jpeg)

Vous pouvez également consulter les détails sur une application en sélectionnant ...

Vous pouvez également retrouver toutes les applications SFR sur le Play Store™.

#### <span id="page-49-0"></span>5- COMMENT MIEUX GÉRER **MA CONSOMMATION?**

#### 5.1 Comment utiliser mon mobile à l'étranger ?

A l'étranger, l'accès aux services d'échange de données est désactivé par défaut afin de vous éviter tout dépassement important de votre forfait lié à des frais d'itinérance. Même si cette connexion Internet est désactivée, votre smartphone reste fonctionnel (appels, Texto…).

![](_page_49_Picture_3.jpeg)

Denuis le Menu d'applications, cliquez sur « Réglages ».

![](_page_49_Picture_5.jpeg)

Dans la section « Sans fil et réseaux », cliquez sur « Plus… ».

![](_page_50_Picture_0.jpeg)

Sélectionnez « Réseaux mobiles ».

![](_page_50_Picture_2.jpeg)

Cochez « Itinérance de données » et cliquez sur « Oui ».

N'oubliez pas de désactiver la case « Itinérance des données » lorsque vous avez terminé d'utiliser les services de données afin d'éviter les risques de surfacturation.

#### <span id="page-51-0"></span>5.2 Comment modifier mon profil de connexion en fonction de mon forfait ?

Votre mobile est paramétré par défaut pour être connecté à Internet en permanence afin de vous permettre d'accéder partout et à tout moment aux services Interi mobile comme le web, les mails, la boutique d'application Play Store™… si vous souhaitez tout de même modifier votre profil de connexion.

![](_page_51_Picture_2.jpeg)

Depuis le Menu d'applications, cliquez sur « Réglages ».

![](_page_51_Picture_4.jpeg)

Dans la section « Sans fil et réseaux », cliquez sur « Plus… ».

![](_page_52_Picture_55.jpeg)

68.225 **Jonnées activées** tinérance des données Mode réseau Points d'accès Onérateur de réseau

Sélectionnez « Réseaux mobiles ».

Choisissez « Noms des points d'accès ».

![](_page_52_Picture_56.jpeg)

Choisissez le profil de connexion que vous souhaitez.

Pour toute question concernant les profils de connexion, vous pouvez vous rendre sur assistance.sfr.fr.

#### <span id="page-53-0"></span>6- mentions légales

L'utilisation des services depuis votre Smartphone SONY Xperia™ E est soumise à conditions et peut-être payante, selon l'offre SFR souscrite. Détails des offres et conditions sur sfr.fr, dans les points de vente assurant la commercialisation des offres SFR et dans la brochure Tarifs des Offres SFR en vigueur. Téléphone utilisable uniquement avec la carte SIM de SFR. Pour l'utiliser avec la carte SIM d'un autre opérateur, rendez-vous sur l'Assistance sfr.fr et tapez « Désimlocker mon mobile » dans le moteur de recherche.

Android : Google, Gmail, Google Maps, Google Maps Navigation, Recherche Google, YouTube, StreetView, Android et Google Play ; les logos Google, Android et Google Play sont des marques commerciales de Google, Inc.

DAS : Le DAS (débit d'absorption spécifique) quantifie le niveau d'exposition maximal de l'utilisateur aux ondes électromagnétiques, pour une utilisation à l'oreille pour les téléphones mobiles et pour une utilisation à proximité du corps pour les terminaux data (clés internet ou Hotspot 3G+, tablettes). La réglementation française impose que le DAS ne dépasse pas 2 W/kg.

Modification du profil de connexion. Détails des offres et conditions d'accès aux services sur le site sfr.fr, dans les points de vente assurant la commercialisation des offres SFR et dans la brochure Tarifs des Offres SFR en vigueur.

Service Mail : réservé aux clients ayant souscrit une offre SFR de la gamme spéciale smar tphone en cours de commercialisation. E-mails avec pièces jointes. Dans la limite des zones couvertes par les réseaux GSM/GPRS/3G/3G+ de SFR et des opérateurs étrangers ayant conclu un accord d'itinérance. Compatible avec les serveurs d'e-mails qui supportent les protocoles POP, IMAP, SMTP. Détails des offres et conditions d'accès aux services sur sfr.fr, dans les point de vente assurant la commercialisation des offres SFR et dans la brochure Tarifs des Offres SFR en vigueur. A l'étranger, l'utilisation du service entraîne la facturation d'une session data, selon l'offre SFR souscrite.

Service SFR Jeux : Tarifs des jeux dans l'application SFR Jeux et dans la Brochure des Tarifs en vigueur. Jeux disponibles sous couvertures 3G/3G+ de SFR et avec mobile compatible 3G/3G+. Service SFR jeux réservé aux clients SFR équipés d'un mobile compatible. A l'étranger, l'utilisation du service entraîne la facturation d'une session data, selon l'offre SFR souscrite. Détails des conditions dans la brochure des tarifs en vigueur et dans les points de vente assurant la commercialisation des offres SFR.

Service SFR Mes Applis : usage gratuit en France métropolitaine (hors coût de connexion internet mobile selon l'offre SFR souscrite). Voix HD (Voix Haute Définition) disponible sous couverture 3G/3G+ et avec un mobile ayant la fonction voix HD (c'est-à-dire équipé de la technologie WB-AMR et labellisé « Voix HD »). Uniquement disponible entre correspondants clients SFR répondant à ces critères. Les appels passés en Voix HD apportent une qualité d'écoute améliorée et n'engendrent aucun surcoût tarifaire.

#### <span id="page-55-0"></span>7- comment contacter sfr ?

## MON SITE WEB SER FR

Pour retrouver l'assistance de votre SONY Xperia™ E, rendez-vous sur :

http://assistance.sfr.fr/mobile\_support/sony-xperiae

**Assistance :** retrouver des conseils pratiques, des documents utiles et les réponses à vos questions sur votre ligne SFR, votre mobile ou votre offre ADSL.

**Espace Client :** gérer et suivre votre offre ou changer de mobile. Vous pouvez également accéder à Mon Compte :

• de votre mobile en appelant **963** (appel gratuit)

• d'un poste fixe (prix d'un appel vers un mobile SFR) : **06 1000 1963** pour les abonnés SFR. **06 1200 1963** pour les clients Forfaits Bloqués.

**Boutique en ligne Mobile et Internet :** ouvrir une ligne mobile ou ADSL et bénéficier d'offres exclusives.

## <span id="page-56-0"></span>MON service client mobile

#### **1023**\* du lundi au samedi de 8h - 22h

\* Temps d'attente gratuit puis prix d'un appel normal en France métropolitaine depuis une ligne mobile SFR.

# <span id="page-57-0"></span>**MON MOBILE** et ma **SANTÉ**

Octobre 2011

**P**FÉDÉRATION **FRANÇAISE**<br>DESTELECOMS Ministère chargé de la Santé, Ministère chargé de l'Écologie, Ministère chargé de l'Industrie

> « Aucune preuve scientifique ne permet de démontrer aujourd'hui que l'utilisation des téléphones mobiles présente un risque pour la santé. Néanmoins, des interrogations subsistent sur d'éventuels effets à long terme.

> Les autorités sanitaires recommandent donc, par précaution, de limiter son exposition aux champs électromagnétiques émis par les téléphones mobiles et propose à cet effet des actions aisées à mettre en œuvre.

> Par ailleurs, quelques règles de sécurité, doivent être observées pour soi et pour les autres. En effet, téléphoner en conduisant, par exemple, augmente considérablement le risque d'accident de la route. »

#### Portail d'information du Gouvernement : www.radiofrequences.gouv.fr

# Que dit l'Organisation Mondiale de la Santé ?

#### « Principaux faits :

- o L'usage du téléphone portable est généralisé et on estime à 4,6 milliards le nombre des abonnés dans le monde.
- o Les champs électromagnétiques produits par les téléphones portables sont classés par le Centre international de Recherche sur le Cancer dans la catégorie des cancérogènes possibles pour l'homme.
- o Des études visant à évaluer plus complètement les effets potentiels à long terme de l'utilisation des téléphones portables sont actuellement en cours.
- o L'OMS procédera d'ici à 2012 à une évalution formelle du risque pour tous les effets sur la santé dus à une exposition à des champs de radiofréquences. »

#### « Y a-t-il des effets sur la santé ?

Un grand nombre d'études ont été menées au cours des deux dernières décennies pour déterminer si les téléphones portables représentent un risque potentiel pour la santé. À ce jour, il n'a jamais été établi que le téléphone portable puisse être à l'origine d'un effet nocif pour la santé. »

#### Aide-mémoire n°193 de l'OMS, juin 2011

# **RECOMMANDATIONS** d'usage

Ces recommandations permettent de limiter votre exposition aux ondes radio.

#### Utiliser un kit oreillette (ou kit piéton) pendant les appels téléphoniques

Vous réduisez votre exposition dès que vous éloignez le mobile de votre corps (tête et tronc). Téléphoner avec un kit oreillette permet ainsi de réduire l'exposition de votre tête. Ce conseil vaut particulièrement pour les utilisateurs les plus intensifs.

Il est conseillé aux femmes enceintes qui utilisent un kit oreillette d'éloigner le mobile du ventre et aux adolescents de l'éloigner du bas ventre.

Il convient également de respecter les conditions d'usage qui sont fixées par le fabricant dans la notice de l'appareil. Celle-ci peut indiquer une distance à maintenir entre le tronc et le mobile en communication.

![](_page_60_Picture_6.jpeg)

#### Consulter la notice d'emploi élaborée par le fabricant Ne pas téléphoner en conduisant

Utiliser un mobile en conduisant, avec ou sans kit mains-libres, constitue un réel facteur d'accident grave.

#### Téléphoner de préférence dans les zones où la réception radio est de bonne qualité

Votre mobile ajuste automatiquement sa puissance d'émission en fonction des signaux radio qu'il reçoit du réseau de votre opérateur. Quand la réception radio est de bonne qualité (4 ou 5 barrettes sur l'écran de votre téléphone), votre mobile émet plus faiblement – ce qui réduit d'autant votre exposition aux ondes radio.

#### Conseiller à vos enfants et adolescents une utilisation modérée du téléphone mobile

Et veiller à les informer des moyens permettant de réduire leur exposition quand ils communiquent avec leur mobile.

Si des effets sanitaires étaient mis en évidence, les enfants et adolescents pourraient être plus sensibles, étant donné que leur organisme est en cours de développement.

#### Si vous portez un implant électronique (pacemaker, pompe à insuline, neurostimulateur…)

Éloigner le téléphone mobile d'au moins 15 cm de cet implant et utiliser le téléphone mobile uniquement du côté opposé à celui de l'implant. Il vous est recommandé de parler de ce sujet avec votre médecin car celui-ci connaît les caractéristiques de votre appareil médical.

#### **Réglementation**

En Europe, 2 W/kg est la limite à ne jamais dépasser pour l'exposition aux ondes radio de la tête et du tronc (en France, décret et arrêté du 8 octobre 2003).

Cette limite repose sur une évaluation approfondie des données scientifiques.

Tous les mobiles commercialisés en France ont l'obligation réglementaire d'avoir un DAS (Débit d'Absorption Spécifique) inférieur  $\lambda$  2 W/kg.

Des précautions d'usage sont définies dans l'arrêté du 8 octobre 2003.

#### Bon à savoir

#### SMS, e-mail et Internet mobile :

l'exposition aux ondes radio est très réduite.

Ces usages nécessitent que l'on regarde l'écran du téléphone mobile et par conséquent que l'on tienne le mobile éloigné de sa tête et de son tronc – ce qui réduit l'exposition.

#### Quand mon mobile fonctionne en 3G, je suis moins exposé qu'en 2G.

L'exposition moyenne est d'environ 1 à 2% du DAS (exposition maximale) quand le téléphone est en 3G ; elle est de 20 à 50% du DAS quand le téléphone est en 2G.

#### Respecter les restrictions d'usage spécifiques à certains lieux (hôpital, avion…)

Il est nécessaire de respecter les consignes de sécurité propres à certains lieux et d'éteindre votre téléphone mobile chaque fois que cela vous est demandé.

Ne pas écouter de la musique avec son mobile à pleine puissance et de façon prolongée cela peut dégrader l'audition de façon irrémédiable.

## Questions / réponses

#### Oreillette filaire ou oreillette Bluetooth ?

Les deux technologies diminuent l'exposition de votre tête aux ondes radio. L'oreillette Bluetooth divise par 100 en moyenne l'exposition de la tête par rapport au DAS du mobile. L'oreillette filaire divise en moyenne cette exposition d'un facteur allant de 10 à 400 par rapport au DAS du mobile.

#### Qu'est-ce que le DAS ?

Le DAS ou Débit d'Absorption Spécifique quantifie le niveau d'exposition aux ondes radio. Chaque modèle de téléphone est caractérisé par un DAS maximal qui est fourni par le fabricant. Ce DAS indique le niveau maximal d'exposition quand l'appareil est contre l'oreille et fonctionne à puissance maximale. Il est indiqué sur différents supports (notice du fabricant, catalogue, boutique, sites web…).

#### Les accessoires « anti-ondes » pour mobiles sont-ils efficaces pour réduire l'exposition ?

Non. Ces accessoires sont au mieux sans effet sur votre exposition aux ondes radio. Ils sont contre-productifs quand ils obligent votre téléphone mobile à augmenter sa puissance d'émission.

#### Je me connecte à Internet avec une clé 3G+ ou une tablette. Quelle est la réglementation ? Et quelles sont les précautions d'utilisation ?

Les clés 3G+ et les tablettes sont soumises aux mêmes obligations réglementaires que les téléphones mobiles et doivent notamment avoir un DAS inférieur à 2 W/kg.

Le constructeur peut indiquer, dans sa notice, une distance à respecter entre votre tronc et la clé 3G+ ou la tablette, quand celle-ci est connectée à Internet.

## Pour en savoir plus :

- o Organisation Mondiale de la Santé : www.who.int/peh-emf/fr
- o Portail gouvernemental Radiofréquences, Santé, Environnement : www.radiofrequences.gouv.fr
- o Ministère de la Santé : www.sante.gouv.fr
- oAgence Nationale de Sécurité Sanitaire de l'Alimentation, de l'Environnement et du Travail : www.anses.fr
- o Fédération Française des Télécoms : www.fftelecom.org

La Fédération Française des Télécoms est une association, régie par la loi de 1901, qui a pour objet de promouvoir le développement durable et responsable du secteur des communications électroniques et des entreprises qui le composent, en favorisant l'innovation, l'emploi et la qualité du service rendue aux utilisateurs.

Le Collège Mobile de la Fédération traite des questions spécifiques aux mobiles et a pour membres Bouygues Telecom, Orange et SFR ainsi que M6 Mobile, NRJ Mobile, Omea Télécom (Virgin Mobile, Télé 2 mobile, Breizh mobile, Casino Mobile), La Poste Mobile et Universal Mobile.

![](_page_64_Picture_8.jpeg)

Fédération Française des Télécoms 11-17 rue de l'Amiral Hamelin 75016 PARIS www.fftelecom.org

 $\mathbf{\Omega}_{\mathsf{F}\acute{\textbf{e}}\textbf{D}\acute{\textbf{e}}\textbf{R}\textbf{R}\mathsf{T}\textbf{I}\textbf{O}\textbf{N}}$ **FRANCAISE DESTÉLECOMS** 

## <span id="page-65-0"></span>comment Me rendre sur le club SFR Android ?

#### **Club SFR** nour **Android**

#### Vous y retrouverez des contenus exclusifs et originaux pour vous permettre de profiter du meilleur de l'expérience Android™ chez SFR :

des trucs & astuces, un forum pour répondre à toutes vos questions, des promotions exclusives et même des informations sur les mises à jour disponibles pour votre mobile ! Et bien plus encore…

#### **Depuis mon mobile**

![](_page_65_Picture_5.jpeg)

- 1 Depuis le Menu d'applications, cliquez sur « Navigateur ».
- 2. Allez dans les favoris et choisissez « Club android sfr ».

#### Depuis mon ordinateur

Depuis votre ordinateur, vous pouvez y accéder depuis : http://android.sfr.fr

![](_page_65_Picture_10.jpeg)

68016729001 - SOCIETE FRANCAISE DU RADIOTELEPHONE - SFR Société Anonyme au capital de 3.423.265.598,40 € auurete Antunyme au uaj<br>343 059 564 RCS Paris